## 「e-Learning(NUe)」ログイン方法

① 商学部ホームページにアクセスし,画面右上 「在学生の方へ」 をクリックする。

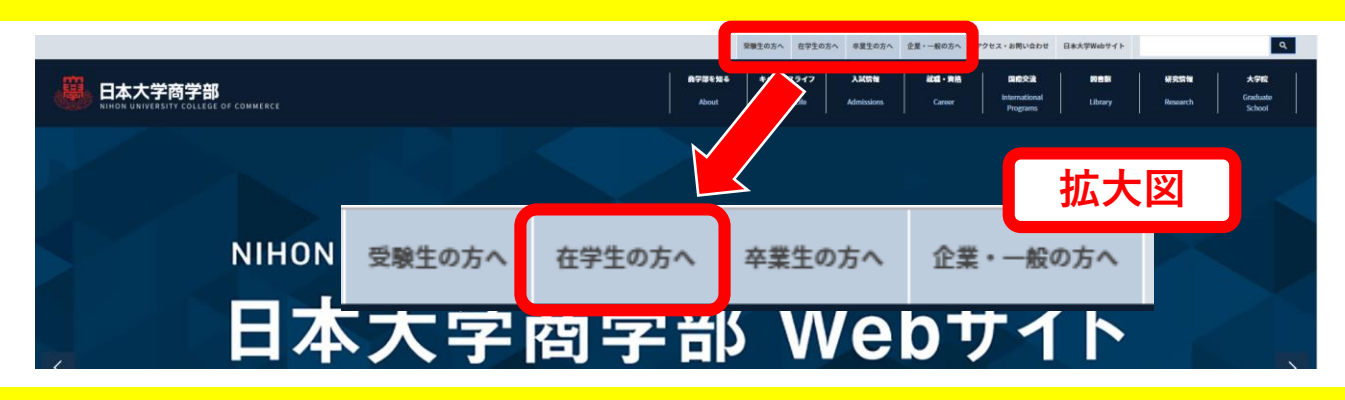

② 画面が遷移したら,少し下にスクロールして「e-learning」をクリック

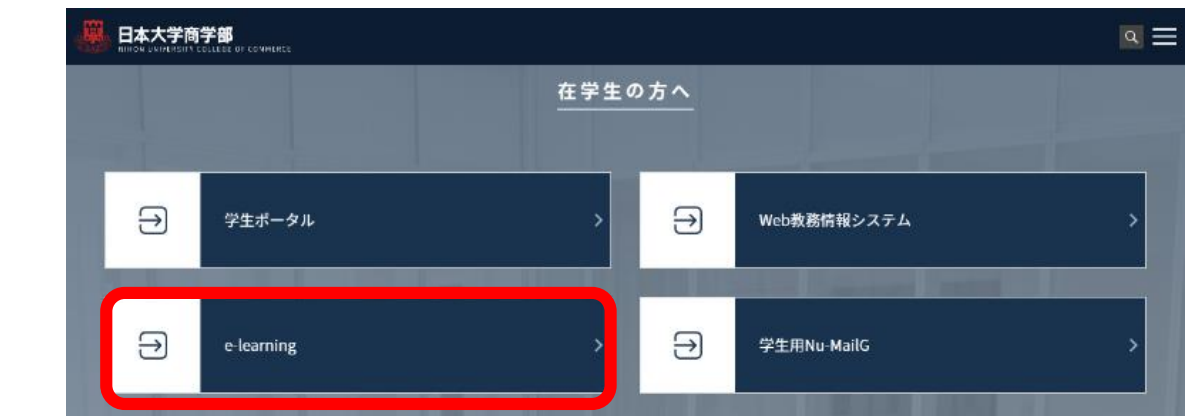

③ 「e-learning(NUe)」にログインする

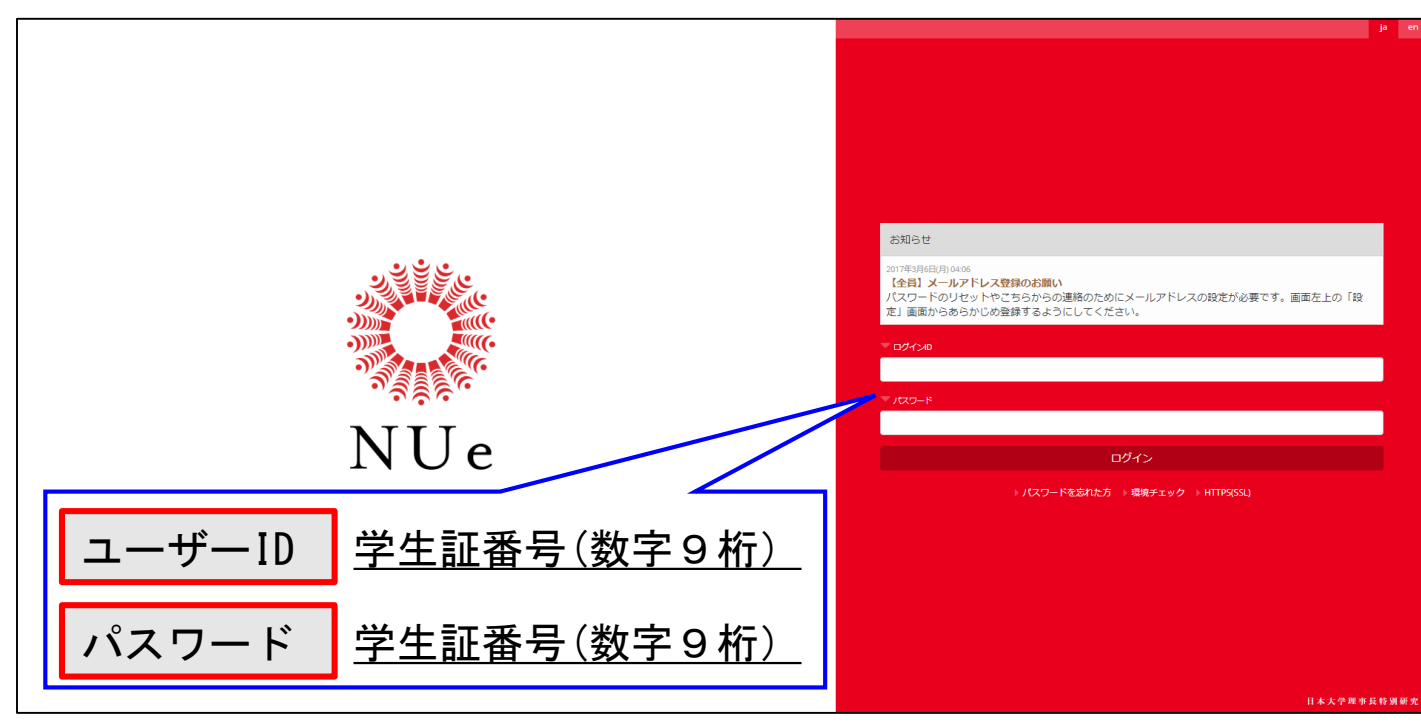

※ 初期パスワードは、初回ログイン時に変更するようにしてください。